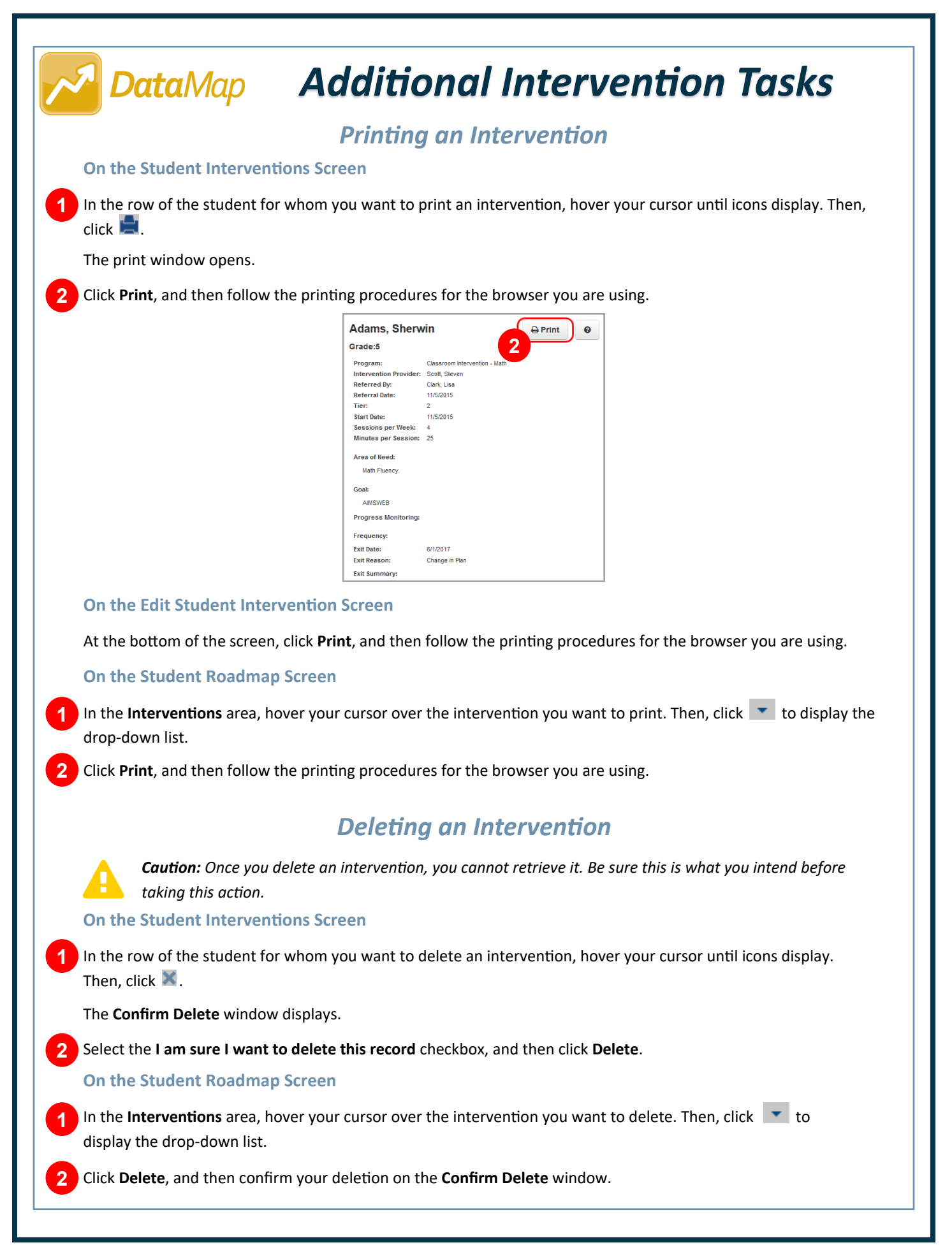

## *Exiting a Student Intervention*

*Caution: Once you exit an intervention, the intervention is permanently closed. Closed interventions are read-only to teachers and can be edited and/or deleted only by users with the DataMap – Intervention Admin role. Be sure this is what you intend before taking this action.*

## **On the Student Interventions Screen**

Select the checkbox beside the name(s) of the student(s) for whom you want to exit and close an intervention.

## Click **Exit Intervention**.

**1 2**

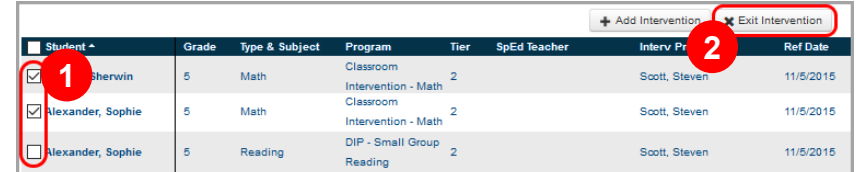

The **Exit Interventions** window opens.

- **Enter the Exit Date** in the field. **3**
- Select an **Exit Reason** from the drop-down list. **4**

(Optional) Enter any additional information in the **Exit Summary** field. **5**

```
Click Save.
6
```
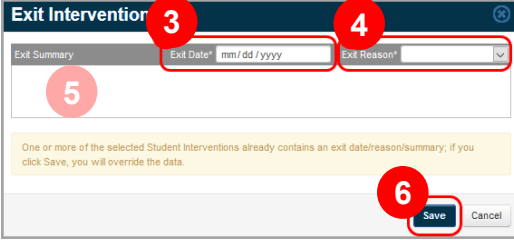

## **On the Edit Student Interventions Screen**

- At the bottom of the screen, enter the **Exit Date** in the field. **1**
	- Select an **Exit Reason** from the drop-down list.

(Optional) Enter any additional information in the **Exit Summary** field.

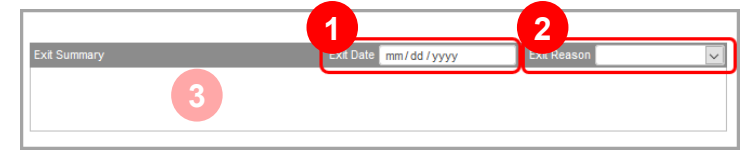

Click **Save**. **4**

**2 3**

**5**

The **Close Intervention** window displays.

Select the **I am sure I want to close this intervention** checkbox, and then click **Confirm**.